Dell Latitude 3440 Brukerhåndbok

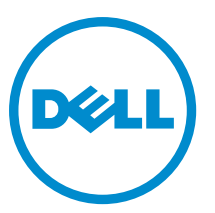

Forskriftsmessig modell: P37G Forskriftmessig type: P37G004

# Merknader, forholdsregler og advarsler

MERK: En MERKNAD angir viktig informasjon som hjelper deg med å bruke datamaskinen bedre. U

FORSIKTIG: En FORHOLDSREGEL angir enten potensiell fare for maskinvaren eller for tap av data og forteller hvordan du kan unngå problemet.

ADVARSEL: En ADVARSEL angir potensiell fare for skade på eiendom, for personskade eller for død. ∧

#### **©** 2013 Dell Inc. Med enerett.

Varemerker brukt i denne teksten: Dell™, the DELL logo, Dell Precision™, Precision ON™, ExpressCharge™, Latitude™, Latitude ON™, OptiPlex™, Venue™, Vostro™ og Wi-Fi Catcher™ er varemerker tilhørende Dell Inc. Intel®, Pentium®, Xeon®, Core™, Atom™, Centrino® og Celeron® er registrerte varemerker eller varemerker tilhørende Intel Corporation i USA og andre land. AMD® er et registrert varemerke og AMD Opteron™, AMD Phenom™, AMD Sempron™, AMD Athlon™, ATI Radeon™ og ATI FirePro™ er varemerker tilhørende Advanced Micro Devices, Inc. Microsoft®, Windows®, MS-DOS®, Windows Vista®, Windows Vista startknapp og Office Outlook® er enten varemerker eller registrerte varemerker tilhørende Microsoft Corporation i USA og/eller andre land. Blu-ray Disc™ er et varemerke eid av Blu-ray Disc Association (BDA) og lisensieres for bruk på plater og spillere. Bluetooth® ordmerket er et registrert varemerke og eies av Bluetooth® SIG, Inc. og all bruk av et slikt merke av Dell Inc. er under lisene. Wi-Fi® er et registrert varemerke tilhørende Wireless Ethernet Compatibility Alliance, Inc.

2013 - 09

Rev. A00

# Innholdsfortegnelse

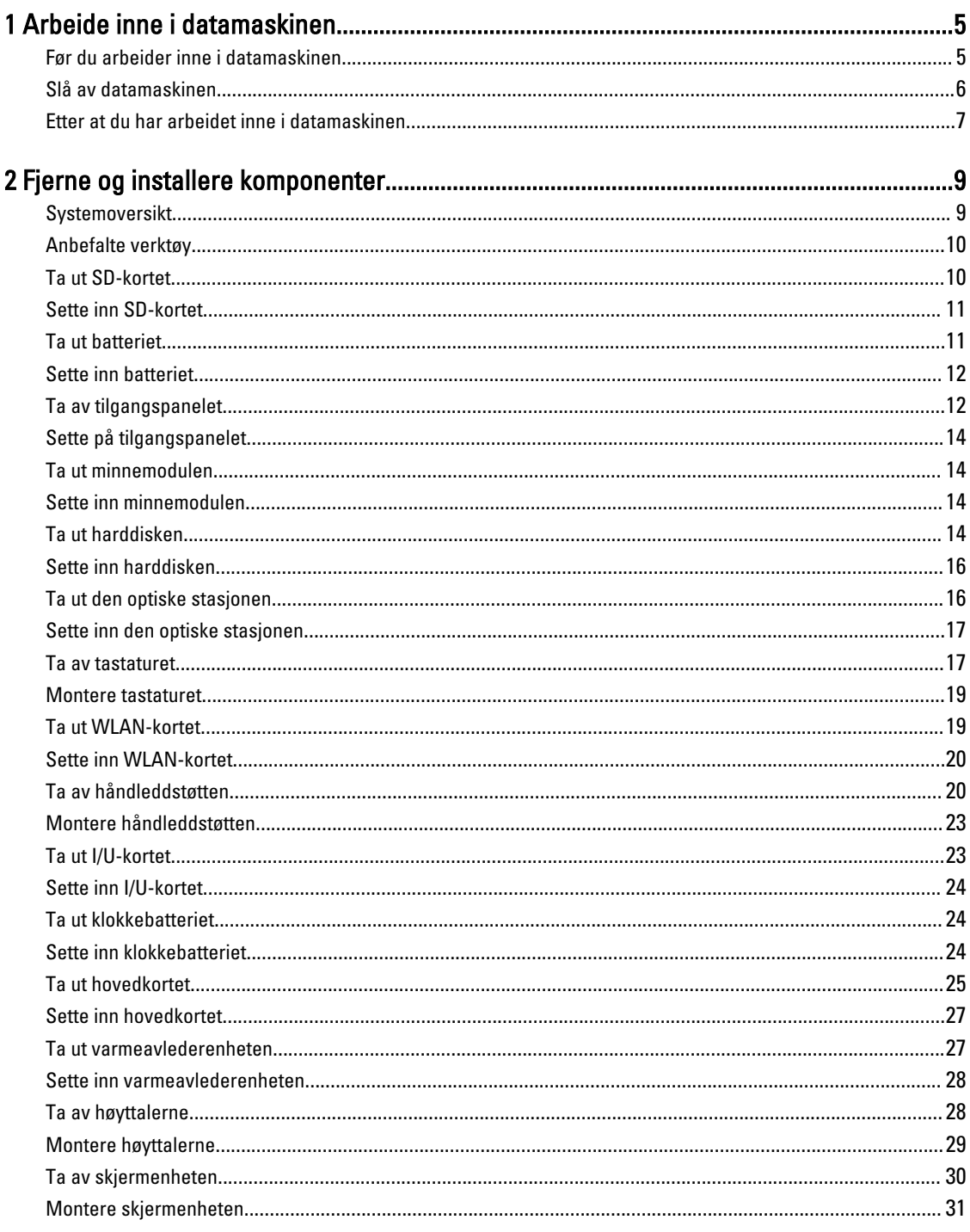

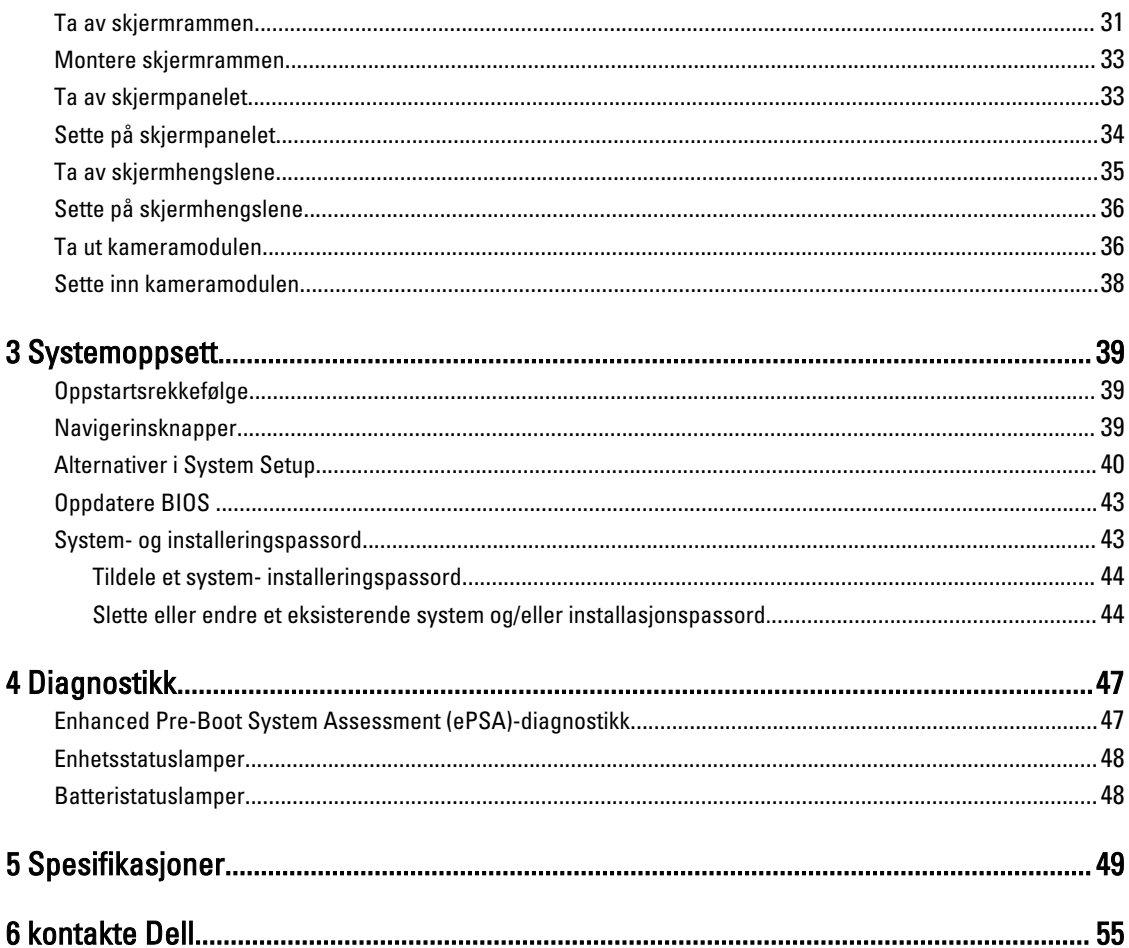

# <span id="page-4-0"></span>Arbeide inne i datamaskinen

## Før du arbeider inne i datamaskinen

Følg disse sikkerhetsreglene for å beskytte datamaskinen mot mulig skade og ivareta din egen sikkerhet. Hvis ikke annet er angitt, forutsetter hver av prosedyrene i dette dokumentet følgende:

- Du har utført trinnene i Arbeide inne i datamaskinen.
- Du har lest sikkerhetsanvisningene som fulgte med datamaskinen.
- En komponent kan byttes ut eller hvis den er kjøpt separat monteres ved å utføre trinnene for demontering av komponenten i motsatt rekkefølge.

ADVARSEL: Før du arbeider inne i datamaskinen må du lese sikkerhetsanvisningene som fulgte med datamaskinen. Se mer informasjon om gode arbeidsvaner på hjemmesiden for overholdelse av forskrifter på www.dell.com/ regulatory\_compliance .

FORSIKTIG: Mange reparasjoner kan bare utføres av en autorisert servicetekniker. Du bør bare utføre feilsøking og enkle reparasjoner som tillates i produktdokumentasjonen, eller angis på Internett eller av telefonservice- og støtteteamet. Skader som oppstår på grunn av reparasjoner som ikke er autorisert av Dell, dekkes ikke av garantien. Les og følg sikkerhetsanvisningene som følger med produktet.

FORSIKTIG: Unngå elektrostatisk utlading. Forbind deg selv til jord med en jordingsstropp rundt håndleddet eller ved å berøre en umalt metallflate med jevne mellomrom, for eksempel en kontakt på baksiden av datamaskinen.

FORSIKTIG: Vær forsiktig når du håndterer komponenter og kort. Ikke berør komponentene eller kontaktene på et kort. Hold kortene i kantene eller i festebraketten av metall. Komponenter som for eksempel prosessoren, må holdes i kantene og ikke i pinnene.

FORSIKTIG: Når du kobler fra en kabel, må du trekke i kontakten eller uttrekkstappen, ikke i selve kabelen. Enkelte kabler har kontakter med sperretapper. Hvis du kobler fra denne typen kabel, må du presse inn sperretappene før du kobler fra kabelen. Når du trekker kontakter fra hverandre, må du trekke dem rett og jevnt ut for å unngå å bøye kontaktpinnene. Når du skal koble til en kabel, må du først kontrollere at begge kontaktene er riktig orientert og innrettet.

MERK: Fargen på datamaskinen og enkelte komponenter kan se annerledes ut enn det som er vist i dette dokumentet.

For å unngå å skade datamaskinen må du utføre trinnene nedenfor før du begynner å arbeide inne i datamaskinen.

- 1. Pass på at arbeidsunderlaget er plant og rent, slik at du unngår riper i datamaskindekselet.
- 2. Slå av datamaskinen (se [Slå av datamaskinen\)](#page-5-0).

Ø

3. Hvis datamaskinen er koblet til en forankringsenhet (forankret), for eksempel mediebasen eller batterimodulen, må du koble den fra.

FORSIKTIG: Når du skal koble fra en nettverkskabel, må du først koble kabelen fra datamaskinen og deretter fra nettverksenheten.

4. Koble alle nettverkskabler fra datamaskinen.

1

- <span id="page-5-0"></span>5. Koble datamaskinen og alt tilkoblet utstyr fra strømuttakene.
- 6. Lukk skjermen og snu datamaskinen opp-ned på et plant arbeidsunderlag.

MERK: For å unngå skade på hovedkortet må du ta ut hovedbatteriet før du reparerer datamaskinen.

- 7. Ta ut hovedbatteriet.
- 8. Snu datamaskinen opp-ned.
- 9. Åpne skjermen.
- 10. Trykk på strømknappen for å jorde hovedkortet.

FORSIKTIG: For å unngå elektriske støt må du alltid koble maskinen fra stikkontakten før du åpner dekselet.

FORSIKTIG: Før du berører noe inne i datamaskinen bør du jorde deg selv ved å berøre en ulakkert metallflate, f.eks metallet på baksiden av datamaskinen. Mens du arbeider bør du ved jevne mellomrom berøre en ulakkert metallflate for å utlade statisk elektrisitet som kan skade de interne komponentene.

11. Ta alle installerte ExpressCard- eller Smart-kort ut av de aktuelle sporene.

### Slå av datamaskinen

FORSIKTIG: Lagre og lukk alle åpne filer og avslutt eventuelle åpne programmer før du slår av datamaskinen hvis du vil unngå å miste data.

- 1. Slå av operativsystemet:
	- I Windows 8:
		- \* Bruke en berøringsskjerm:
			- a. Sveip med fingeren fra høyre skjermkant slik at du åpner amulettmenyen og velg Settings (innstillinger).
			- b. Velg deretter  $\bigcup$  og velg så **Shut down** (slå av)
		- \* Bruke en mus:
			- a. Pek i øvre høyre hjørne av skjermen og klikk Settings (innstillinger).
			- b. Klikk deretter på  $\bigcup_{q}$  og velg så **Shut down** (slå av).
	- I Windows 7:
		- 1. Klikk Start
		- 2. Klikk Shut down (slå av).

eller

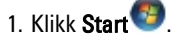

2. Klikk pilen nederst til høyre på Start-menyen som vist nedenfor, og deretter på Shut Down (slå av).

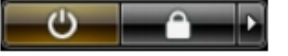

2. Kontroller at datamaskinen og alt tilkoblet utstyr er slått av. Hvis ikke datamaskinen og tilkoblet utstyr ble automatisk slått av da du avsluttet operativsystemet, holder du inne strømknappen i ca. 4 sekunder for å slå dem av.

## <span id="page-6-0"></span>Etter at du har arbeidet inne i datamaskinen

Når du er ferdig med å sette alt tilbake, må du passe på at du kobler til eventuelle eksterne enheter, kort, kabler osv. før du slår på datamaskinen.

FORSIKTIG: Bruk kun batterieret som er beregnet på den bestemte Dell-datamaskinen for å unngå skade på datamaskinen. Ikke bruk batterier som er beregnet på andre Dell-datamaskiner.

- 1. Koble til eksternt utstyr, f.eks. portreplikator, batteriskive eller mediebase, og sett på plass eventuelle kort som ExpressCard.
- 2. Koble eventuelle telefon- eller nettverkskabler til datamaskinen.

#### FORSIKTIG: Hvis du skal koble til en nettverkskabel, kobles først kabelen til nettverksenheten og deretter til Τ datamaskinen.

- 3. Sett inn batteriet.
- 4. Koble datamaskinen og alle tilkoblede enheter til stikkontaktene.
- 5. Slå på datamaskinen.

# <span id="page-8-0"></span>Fjerne og installere komponenter

Denne delen gir detaljert informasjon om hvordan du kan fjerne og installere komponentene i datamaskinen.

## Systemoversikt

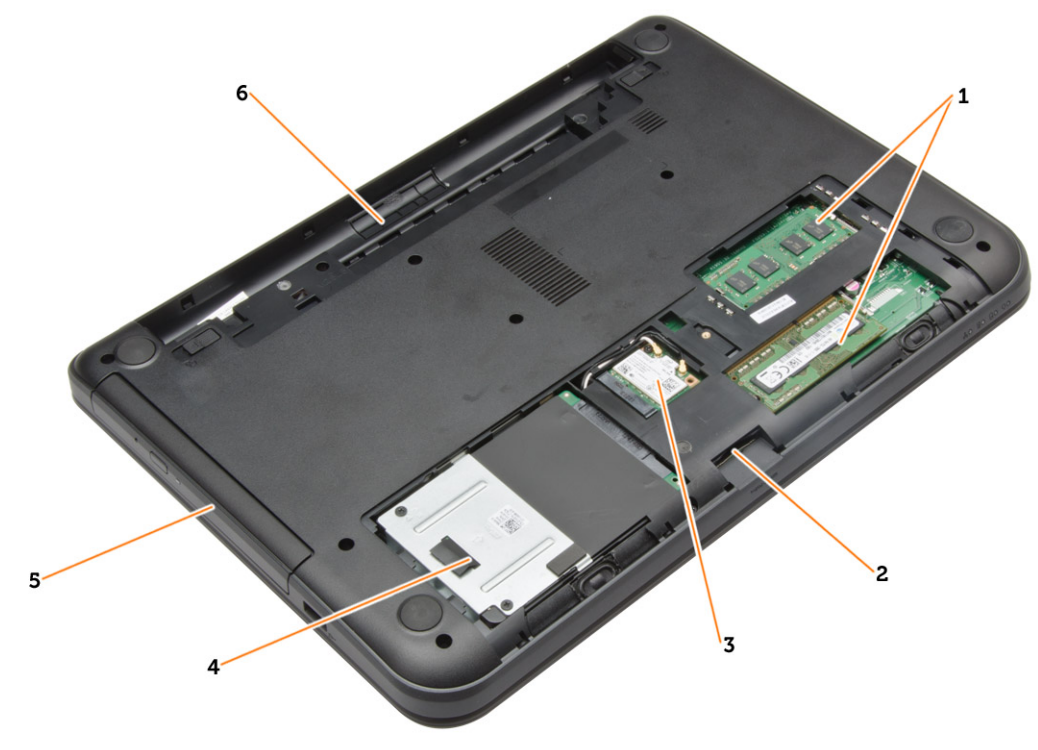

#### Figur 1. Innvendig - bak

- 1. minnemoduler
- 2. Spor til SD-kort
- 3. WLAN-kort
- 4. harddisk
- 5. optisk stasjon
- 6. batterirom

<span id="page-9-0"></span>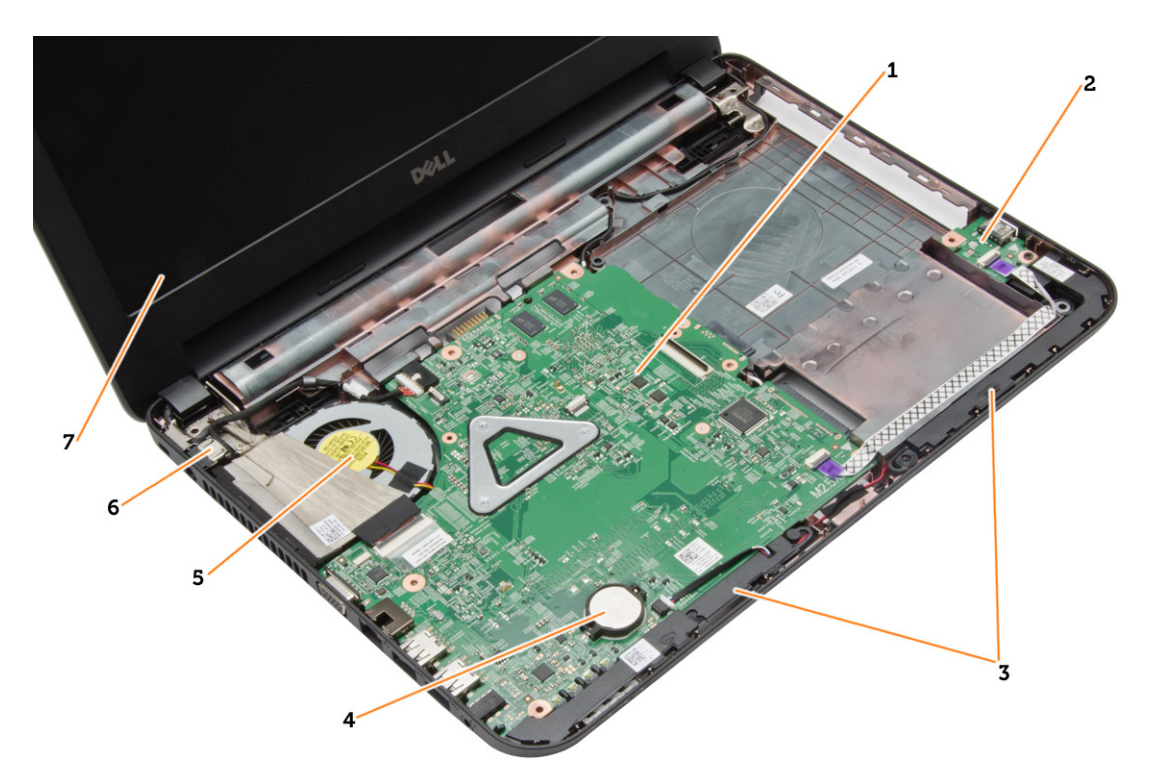

#### Figur 2. Innvendig - foran

- 1. hovedkort
- 2. I/U-kort
- 3. høyttalere
- 4. knappcellebatteri

## Anbefalte verktøy

Fremgangsmåtene i dette dokumentet kan kreve følgende verktøy:

- En liten skrutrekker med flatt blad
- Nr. 0 stjernetrekker
- Nr. 1 stjernetrekker
- Liten plasspiss
- CD med BIOS-oppdateringsprogram

## Ta ut SD-kortet

- 1. Følg prosedyrene i Før du arbeider inne i datamaskinen.
- 2. Trykk på SD-minnekortet for å løsne det fra datamaskinen.

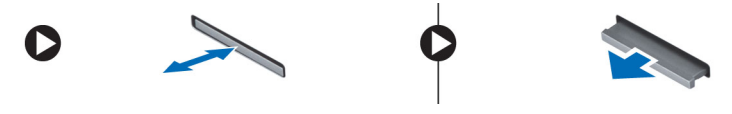

- 5. varmeavlederenhet
- 6. strømkontakt
- 7. skjerm

## <span id="page-10-0"></span>Sette inn SD-kortet

- 1. Skyv minnekortet inn i minnekortrommet så det klikker på plass.
- 2. Følg prosedyrene i Etter at du har arbeidet inne i datamaskinen.

## Ta ut batteriet

- 1. Følg prosedyrene i Før du arbeider inne i datamaskinen.
- 2. Skyv utløsersperrene for å frigjøre batteriet.

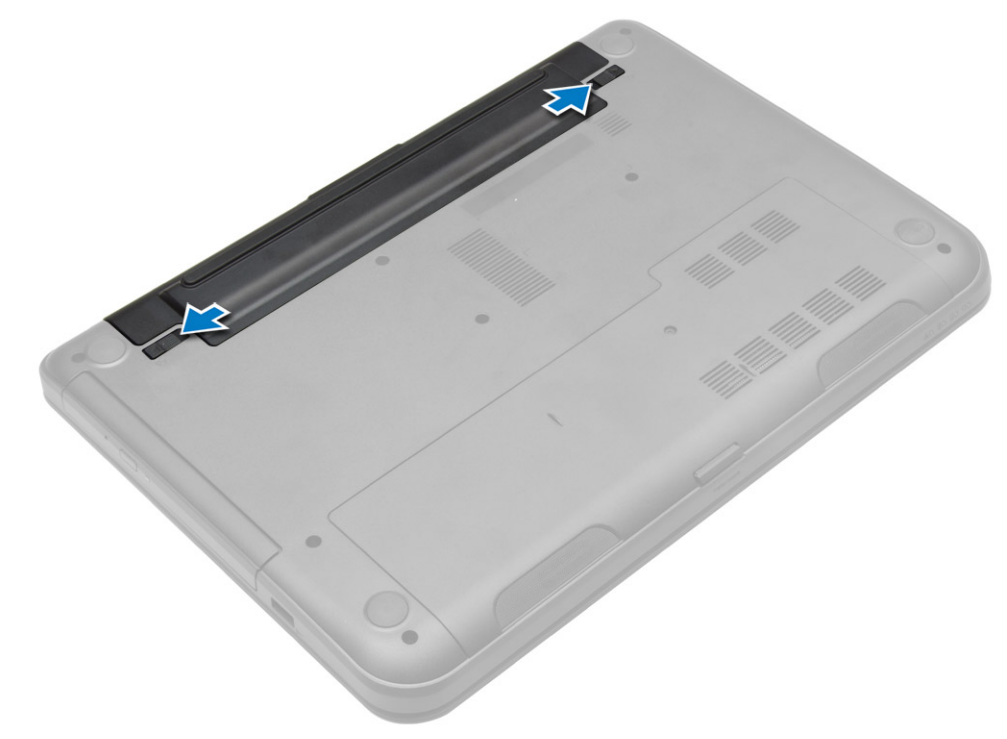

3. Løft opp batteriet for å ta det ut av datamaskinen.

<span id="page-11-0"></span>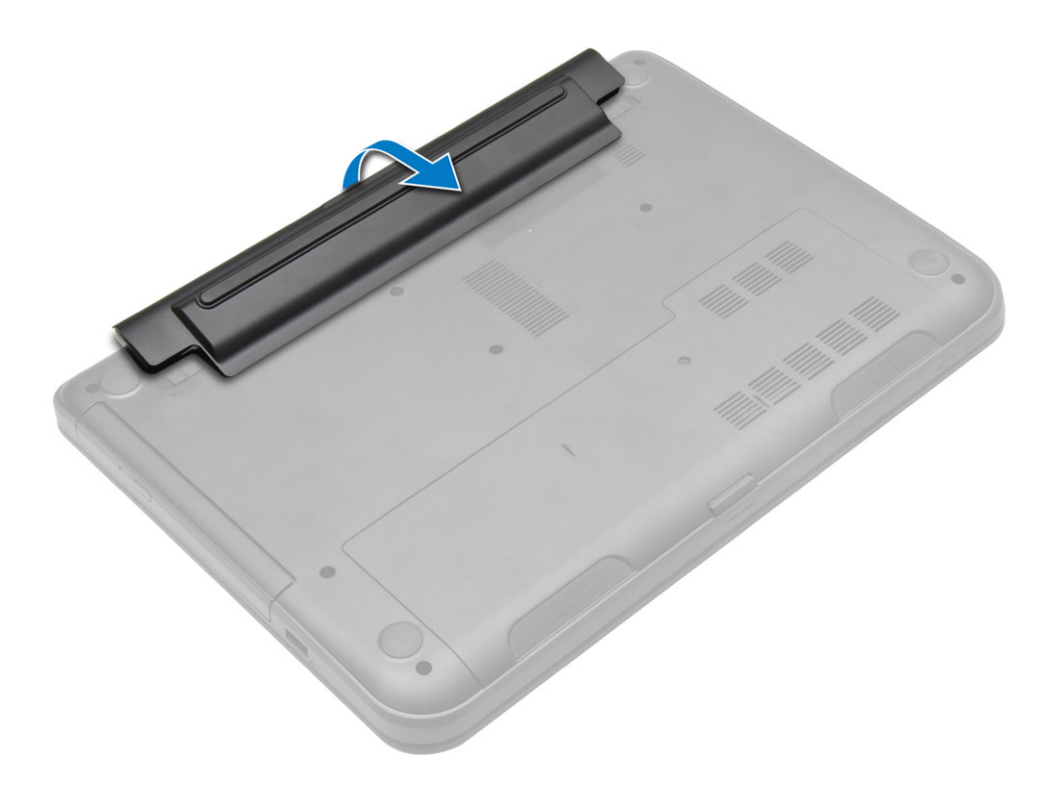

## Sette inn batteriet

- 1. Skyv batteriet inn i sporet til det klikker på plass.
- 2. Følg prosedyrene i Etter at du har arbeidet inne i datamaskinen.

## Ta av tilgangspanelet

- 1. Følg prosedyrene i Før du arbeider inne i datamaskinen.
- 2. Fjern:
	- a) batteri
	- b) SD-kort
- 3. Skru ut skruen som holder tilgangspanelet.

![](_page_12_Picture_0.jpeg)

4. Løft tilgangspanelet for å fjerne fra datamaskinen.

![](_page_12_Picture_2.jpeg)

## <span id="page-13-0"></span>Sette på tilgangspanelet

- 1. Skyv tilgangspanelet inn i sporet.
- 2. Trekk til skruen som fester tilgangspanelet til datamaskinen.
- 3. Sett på plass:
	- a) batteri
	- b) SD-kort
- 4. Følg prosedyrene i *Etter at du har arbeidet inne i datamaskinen*.

### Ta ut minnemodulen

- 1. Følg prosedyrene i Før du arbeider inne i datamaskinen.
- 2. Fiern:
	- a) batteri
	- b) SD-kort
	- c) tilgangspanel
- 3. Lirk festeklipsen ut av fra minnemodulen helt til den løsner. Ta deretter minnemodulen ut av kontakten på hovedkortet.

![](_page_13_Picture_14.jpeg)

## Sette inn minnemodulen

- 1. Sett minnemodulen ned i minnekontalten, og trykk til den låser på plass med et klikk.
- 2. Sett på plass:
	- a) tilgangspanel
	- b) SD-kort
	- c) batteri
- 3. Følg prosedyrene i Etter at du har arbeidet inne i datamaskinen.

### Ta ut harddisken

- 1. Følg prosedyrene i Før du arbeider inne i datamaskinen.
- 2. Fjern:
	- a) batteri
	- b) SD-kort
	- c) tilgangspanel
- 3. Skru ut skruen som holder harddisken, og skyv harddisken for å koble fra kontaktene.

![](_page_14_Picture_0.jpeg)

![](_page_14_Picture_1.jpeg)

## <span id="page-15-0"></span>Sette inn harddisken

- 1. Skyv harddisken inn i sporet på datamaskinen.
- 2. Stram til skruene for å feste harddisken til datamaskinen.
- 3. Sett på plass:
	- a) tilgangspanel
	- b) SD-kort
	- c) batteri
- 4. Følg prosedyrene i *Etter at du har arbeidet inne i datamaskinen*.

## Ta ut den optiske stasjonen

- 1. Følg prosedyrene i Før du arbeider inne i datamaskinen.
- 2. Ta ut batteriet
- 3. Skru ut skruen som holder den optiske stasjonen, og skyv den optiske stasjonen ut av stasjonsrammen.

![](_page_15_Picture_12.jpeg)

4. Skru ut skruen som holder den optiske stasjonsbraketten til den optiske stasjonen og fjern den.

<span id="page-16-0"></span>![](_page_16_Picture_0.jpeg)

## Sette inn den optiske stasjonen

- 1. Plasser braketten til den optiske stasjonen på den optiske stasjonen.
- 2. Stram til skruene for å feste braketten til den optiske stasjonen på den optiske stasjonen.
- 3. Skyv den optiske stasjonen inn i stasjonsrammen i datamaskinen.
- 4. Trekk til skruen for å feste den optiske stasjonen til datamaskinen.
- 5. Sett inn batteriet.
- 6. Følg prosedyrene i Etter at du har arbeidet inne i datamaskinen.

### Ta av tastaturet

- 1. Følg prosedyrene i Før du arbeider inne i datamaskinen.
- 2. Ta ut batteriet
- 3. Skru ut skruene på baksiden av datamaskinen.

![](_page_17_Picture_0.jpeg)

4. Løsne tastaturet ved å trykke tappene på håndleddstøtten. Skyv tastaturet mot skjermenheten for å få tilgang til tastaturkabelen.

![](_page_17_Picture_2.jpeg)

5. Koble tastaturkabelen fra hovedkortet, og løft opp for å fjerne den fra datamaksinen.

<span id="page-18-0"></span>![](_page_18_Picture_0.jpeg)

## Montere tastaturet

- 1. Koble tastaturkabelen til kontakten på hovedkortet.
- 2. Skyv tastaturet på plass på datamaskinen, og klikk det på plass.
- 3. Snu datamaskinen, og stram til skruene for å feste tastaturet til datamaskinen.
- 4. Sett inn batteriet.
- 5. Følg prosedyrene i Etter at du har arbeidet inne i datamaskinen.

### Ta ut WLAN-kortet

- 1. Følg prosedyrene i Før du arbeider inne i datamaskinen.
- 2. Fjern:
	- a) batteri
	- b) tilgangspanel
- 3. Koble antennekablene fra kortet, skru ut skruen, og fjern WLAN-kortet fra sporet på hovedkoret.

![](_page_18_Figure_13.jpeg)

### <span id="page-19-0"></span>Sette inn WLAN-kortet

- 1. Skyv WLAN-kortet inn i sporet.
- 2. Trykk WLAN-kortet ned og stram til skruen som fester WLAN-kortet til datamaskinen.
- 3. Koble antennekablene til deres respektive kontakter som er merket på WLAN-kortet.
- 4. Sett på plass:
	- a) tilgangspanel
	- b) batteri
- 5. Følg prosedyrene i *Etter at du har arbeidet inne i datamaskinen*.

## Ta av håndleddstøtten

- 1. Følg prosedyrene i Før du arbeider inne i datamaskinen.
- 2. Fjern:
	- a) batteri
	- b) SD-kort
	- c) tilgangspanel
	- d) tastatur
- 3. Skru ut skruene som fester håndleddstøtten til datamaskinen.

![](_page_19_Picture_16.jpeg)

4. Snu datamaskinen og skru ut skruene som holder håndleddstøtten til hovedkortet.

![](_page_20_Picture_0.jpeg)

5. Koble styreplaten og strømknappkabelen fra hovedkortet.

![](_page_20_Picture_2.jpeg)

6. Snu datamaskingen, og skyv krokene inni batterirammen for å løsne håndleddstøtten.

![](_page_21_Picture_0.jpeg)

7. Snu datamaskinen, og løsne tappene på siden for å løfte håndleddstøtten ut av datamaskinen.

![](_page_21_Picture_2.jpeg)

## <span id="page-22-0"></span>Montere håndleddstøtten

- 1. Rett inn, og trykk på håndleddstøtten på datamaskinen helt til den klikker på plass på alle sidene.
- 2. Koble styreplaten og strømknappkablene til hovedkortet.
- 3. Stram til skruene for å feste håndleddstøtten til hovedkortet.
- 4. Snu datamaskinen, og stram til skruene for å feste håndleddstøtten til datamaskinen.
- 5. Sett på plass:
	- a) tastatur
	- b) tilgangspanel
	- c) SD-kort
	- d) batteri
- 6. Følg prosedyrene i *Etter at du har arbeidet inne i datamaskinen*.

## Ta ut I/U-kortet

- 1. Følg prosedyrene i Før du arbeider inne i datamaskinen.
- 2. Fjern:
	- a) batteri
	- b) SD-kort
	- c) tilgangspanel
	- d) tastatur
	- e) håndleddstøtte
- 3. Koble fra I/U-kabelen, skru ut skruene som holder I/U-kortet til datamaskinen. Ta I/U-kortet ut av datamaskinen.

![](_page_22_Figure_20.jpeg)

## <span id="page-23-0"></span>Sette inn I/U-kortet

- 1. Sett I/U-kortet på plass i sporet.
- 2. Trekk til skruen som fester I/U-kortet til datamaskinen.
- 3. Koble I/U-kabelen til I/U-kortet.
- 4. Sett på plass:
	- a) håndleddstøtte
	- b) tastatur
	- c) tilgangspanel
	- d) SD-kort
	- e) batteri
- 5. Følg prosedyrene i Etter at du har arbeidet inne i datamaskinen.

## Ta ut klokkebatteriet

- 1. Følg prosedyrene i Før du arbeider inne i datamaskinen.
- 2. Fjern:
	- a) batteri
	- b) SD-kort
	- c) tilgangspanel
	- d) tastatur
	- e) håndleddstøtte
- 3. Lirk klokkebatteriet ut av hovedkortet.

![](_page_23_Picture_20.jpeg)

![](_page_23_Figure_21.jpeg)

### Sette inn klokkebatteriet

- 1. Sett inn knappcellebatteriet i sporet.
- 2. Sett på plass:
	- a) håndleddstøtte
	- b) tastatur
	- c) tilgangspanel
	- d) SD-kort
	- e) batteri
- 3. Følg prosedyrene i Etter at du har arbeidet inne i datamaskinen.

## <span id="page-24-0"></span>Ta ut hovedkortet

- 1. Følg prosedyrene i Før du arbeider inne i datamaskinen.
- 2. Fjern:
	- a) batteri
	- b) SD-kort
	- c) tilgangspanel
	- d) minnemodul
	- e) WLAN-kort
	- f) harddisk
	- g) optisk stasjon
	- h) tastatur
	- i) håndleddstøtte
	- j) knappcellebatteri
- 3. Fjern teipen som fester skjermkabelen til hovedkortet, og koble fra skjermkabelen.

![](_page_24_Picture_14.jpeg)

- 4. Koble fra følgende kabler:
	- a) Likestrøm inn-port
	- b) høyttaler
	- c) I/U-kort

![](_page_25_Picture_0.jpeg)

5. Skru ut skruen som fester hovedkortet til datamaskinen, og løft hovedkortet fra datamaskinen.

![](_page_25_Picture_2.jpeg)

## <span id="page-26-0"></span>Sette inn hovedkortet

- 1. Sett hovedkortet på plass i datamaskinen.
- 2. Stram til skruen som fester hovedkortet til datamaskinen.
- 3. Koble til følgende kabler:
	- a) skjerm
	- b) Likestrøm inn-port
	- c) høyttaler
	- d) I/U-kort
- 4. Fest teipen for å feste skjermkabelen til hovedkortet.
- 5. Sett på plass:
	- a) knappcellebatteri
	- b) håndleddstøtte
	- c) tastatur
	- d) optisk stasjon
	- e) harddisk
	- f) minnemodul
	- g) WLAN-kort
	- h) tilgangspanel
	- i) SD-kort
	- j) batteri
- 6. Følg prosedyrene i *Etter at du har arbeidet inne i datamaskinen*.

### Ta ut varmeavlederenheten

- 1. Følg prosedyrene i Før du arbeider inne i datamaskinen.
- 2. Fjern:
	- a) batteri
	- b) SD-kort
	- c) tilgangspanel
	- d) minnemodul
	- e) WLAN-kort
	- f) harddisk
	- g) optisk stasjon
	- h) tastatur
	- i) håndleddstøtte
	- j) hovedkort
- 3. Snu hovedkortet, og legg det på et flatt underlag.
- 4. Koble fra viftekabelen, og skru ut skruene som fester varmeavlederenheten til hovedkortet. Løft varmeavlederenheten fra hovedkortet.

<span id="page-27-0"></span>![](_page_27_Picture_0.jpeg)

## Sette inn varmeavlederenheten

- 1. Rett inn varmeavlederenheten på plass på hovedkortet.
- 2. Stram til skruene for å feste varmeavlederenheten til hovedkortet.
- 3. Sett på plass:
	- a) hovedkort
	- b) håndleddstøtte
	- c) tastatur
	- d) optisk stasjon
	- e) harddisk
	- f) minnemodul
	- g) WLAN-kort
	- h) tilgangspanel
	- i) SD-kort
	- j) batteri
- 4. Følg prosedyrene i Etter at du har arbeidet inne i datamaskinen.

## Ta av høyttalerne

- 1. Følg prosedyrene i Før du arbeider inne i datamaskinen.
- 2. Fjern:
	- a) batteri
- <span id="page-28-0"></span>b) SD-kort
- c) tilgangspanel
- d) minnemodul
- e) WLAN-kort
- f) harddisk
- g) optisk stasjon
- h) tastatur
- i) håndleddstøtte
- j) hovedkort
- 3. Fjern høyttalerkabelen fra føringen, og løft høyttalerne ut av datamaskinen.

![](_page_28_Picture_10.jpeg)

## Montere høyttalerne

- 1. Plasser høyttalerne inn i sporet, og før kablene gjennom kanalene.
- 2. Sett på plass:
	- a) hovedkort
	- b) håndleddstøtte
	- c) tastatur
	- d) optisk stasjon
	- e) harddisk
	- f) minnemodul
	- g) WLAN-kort
	- h) tilgangspanel
	- i) SD-kort
	- j) batteri
- 3. Følg prosedyrene i Etter at du har arbeidet inne i datamaskinen.

## <span id="page-29-0"></span>Ta av skjermenheten

- 1. Følg prosedyrene i Før du arbeider inne i datamaskinen.
- 2. Fjern:
	- a) batteri
	- b) SD-kort
	- c) tilgangspanel
	- d) minnemodul
	- e) WLAN-kort
	- f) harddisk
	- g) optisk stasjon
	- h) tastatur
	- i) håndleddstøtte
	- j) hovedkort
- 3. Fjern skjermen og WLAN-antennekablene fra føringskanalene.
- 4. Fjern skruene som holder skjermenheten til datamaskinen.

![](_page_29_Picture_15.jpeg)

<span id="page-30-0"></span>5. Løft ut og fjern skjermenheten fra datamaskinen.

## Montere skjermenheten

- 1. Plasser skjermenheten på datamaskinen.
- 2. Trekk til skruene for å feste skjermenheten.
- 3. Før skjermen og WLAN-antennekablene til kanalene.
- 4. Sett på plass:
	- a) hovedkort
	- b) håndleddstøtte
	- c) tastatur
	- d) optisk stasjon
	- e) harddisk
	- f) minnemodul
	- g) WLAN-kort
	- h) tilgangspanel
	- i) SD-kort
	- j) batteri
- 5. Følg prosedyrene i *Etter at du har arbeidet inne i datamaskinen*.

### Ta av skjermrammen

- 1. Følg prosedyrene i Før du arbeider inne i datamaskinen.
- 2. Fjern:
	- a) batteri
	- b) SD-kort
	- c) tilgangspanel
	- d) minnemodul
	- e) WLAN-kort
	- f) harddisk
	- g) optisk stasjon
	- h) tastatur
	- i) håndleddstøtte
	- j) hovedkort
	- k) skjermenhet
- 3. Trykk hengseldekslene på plass. Løft og fjern hengselsdekslene fra datamaskinen.

![](_page_31_Picture_0.jpeg)

4. Lirk opp kantene på skjermrammen. Fjern skjermrammen fra datamaskinen.

![](_page_31_Picture_2.jpeg)

## <span id="page-32-0"></span>Montere skjermrammen

- 1. Juster skjermrammen på plass, og smekk den på plass.
- 2. Rett inn hengseldekslene på skjermenheten, og klikk hengseldekslene på plass.
- 3. Sett på plass:
	- a) skjermenhet
	- b) hovedkort
	- c) håndleddstøtte
	- d) tastatur
	- e) optisk stasjon
	- f) harddisk
	- g) minnemodul
	- h) WLAN-kort
	- i) tilgangspanel
	- j) SD-kort
	- k) batteri
- 4. Følg prosedyrene i *Etter at du har arbeidet inne i datamaskinen*.

## Ta av skjermpanelet

- 1. Følg prosedyrene i Før du arbeider inne i datamaskinen.
- 2. Fjern:
	- a) batteri
	- b) SD-kort
	- c) tilgangspanel
	- d) minnemodul
	- e) WLAN-kort
	- f) harddisk
	- g) optisk stasjon
	- h) tastatur
	- i) håndleddstøtte
	- j) hovedkort
	- k) skjermenhet
	- l) skjermramme
	- m) skjermhengsler
- 3. Skru ut skruene som fester skjermpanelet til skjermenheten. Løft skjermpanelet, og snu for å få tilgang til skjermkabelen.

<span id="page-33-0"></span>![](_page_33_Picture_0.jpeg)

4. Fjern teip som holder skjermkabelen, og koble kabelen fra kontakten. Fjern skjermpanelet fra skjermenheten.

![](_page_33_Picture_2.jpeg)

## Sette på skjermpanelet

- 1. Koble skjermkabelen til skjermpanelet.
- 2. Fest teipen for å feste skjermkabelen.
- 3. Legg skjermpanelet ned på skjermenheten.
- 4. Trekk til skruene for å feste skjermpanelet til skjermenheten.
- 5. Sett på plass:
- <span id="page-34-0"></span>a) skjermhengsler
- b) skjermramme
- c) skjermenhet
- d) hovedkort
- e) håndleddstøtte
- f) tastatur
- g) optisk stasjon
- h) harddisk
- i) minnemodul
- j) WLAN-kort
- k) tilgangspanel
- l) SD-kort
- m) batteri
- 6. Følg prosedyrene i Etter at du har arbeidet inne i datamaskinen.

## Ta av skjermhengslene

- 1. Følg prosedyrene i Før du arbeider inne i datamaskinen.
- 2. Fiern:
	- a) batteri
	- b) SD-kort
	- c) tilgangspanel
	- d) minnemodul
	- e) WLAN-kort
	- f) harddisk
	- g) optisk stasjon
	- h) tastatur
	- i) håndleddstøtte
	- j) hovedkort
	- k) skjermenhet
	- l) skjermramme
- 3. Skru ut skruene som holder skjermhengslene til skjermenheten. Løft skjermhengslene av skjermpanelet.

<span id="page-35-0"></span>![](_page_35_Picture_0.jpeg)

## Sette på skjermhengslene

- 1. Plasser skjermhengslene på plass.
- 2. Trekk til skruene som fester skjermhengslene til skjermenheten.
- 3. Sett på plass:
	- a) skjermramme
	- b) skjermenhet
	- c) hovedkort
	- d) håndleddstøtte
	- e) tastatur
	- f) optisk stasjon
	- g) harddisk
	- h) minnemodul
	- i) WLAN-kort
	- j) tilgangspanel
	- k) SD-kort
	- l) batteri
- 4. Følg prosedyrene i Etter at du har arbeidet inne i datamaskinen.

### Ta ut kameramodulen

- 1. Følg prosedyrene i Før du arbeider inne i datamaskinen.
- 2. Fjern:
	- a) batteri
	- b) SD-kort
- c) tilgangspanel
- d) minnemodul
- e) WLAN-kort
- f) harddisk
- g) optisk stasjon
- h) tastatur
- i) håndleddstøtte
- j) hovedkort
- k) skjermenhet
- l) skjermramme
- 3. Koble kamerakabelen fra kontakten på kameramodulen.

![](_page_36_Picture_11.jpeg)

4. Løft og ta ut kameraet av skjermenheten.

<span id="page-37-0"></span>![](_page_37_Figure_0.jpeg)

## Sette inn kameramodulen

- 1. Koble kamerakabelen til kontakten på kameramodulen.
- 2. Rett inn kameramodulen på plass på datamaskinen.
- 3. Sett på plass:
	- a) skjermramme
	- b) skjermenhet
	- c) hovedkort
	- d) håndleddstøtte
	- e) tastatur
	- f) optisk stasjon
	- g) harddisk
	- h) minnemodul
	- i) WLAN-kort
	- j) tilgangspanel
	- k) SD-kort
	- l) batteri
- 4. Følg fremgangsmåten i Etter at du har arbeidet inne i datamaskinen.

# <span id="page-38-0"></span>Systemoppsett

Systemoppsettet gir deg muligheten til å administrere datamaskinens maskinvare og spesifisere BIOS-alternativer. Fra systemoppsettet kan du:

- Endre NVRAM-innstillingene etter at du har lagt til eller fjernet maskinvare.
- Se på systemets maskinvarekonfigurering
- Aktivere eller deaktivere integrerte enheter
- Sette ytelses- og strømadministrasjonsgrenser
- Administrere datamaskinens sikkerhet

## Oppstartsrekkefølge

Oppstartsrekkefølgen gir deg muligheten til å overstyre den systemdefinerte oppstartsrekkefølgen, og starte på en angitt enhet (f.eks. en optisk stasjon eller annen harddisk). Under POST, når Dell-logoen vises, kan du:

- Åpne systemkonfigurasjon ved å trykke <F2>
- Åpne en engangsoppstartsmeny ved å trykke <F12>

Oppstartsmenyen vises enhetene som du kan starte fra, inkludert et alternativ for diagnostisering. Alternativene på oppstartsmenyen er:

- Removable Drive (ekstern flyttbar stasjon) (hvis tilgjengelig)
- STXXXX Drive (stasjon STXXXX)

**MERK:** XXX angir SATA-nummeret.

- Optical Drive (optisk stasjon)
- Diagnostics (Diagnostikk)

MERK: Hvis du velger Diagnostics, vil du bli presentert med ePSA diagnostics-skjermen.

Skjermen med oppstartseksvensen gir deg også muligheten til å gå inn på systemoppsettet.

### Navigerinsknapper

Følgende tabell viser navigeringstastene for systemoppsettet.

MERK: Når det gjelder de fleste av alternativene på systemoppsettet så blir de endringene du gjør registrert, men de vil ikke gjelde før etter at du har startet systemet på nytt.

#### Tabell 1. Navigerinsknapper

Ø

![](_page_38_Picture_159.jpeg)

<span id="page-39-0"></span>![](_page_39_Picture_159.jpeg)

## Alternativer i System Setup

Ø MERK: Alternativene i systemoppsettet kan variere fra hvilken datamaskinmodell det dreier seg om.

Kategorien Main (Hoved) viser de primære maskinvarefunksjonene til datamaskinen. I tabellen nedenfor defineres funksjonen til hvert av alternativene.

#### Tabell 2. Hovedalternativer

![](_page_39_Picture_160.jpeg)

![](_page_40_Picture_163.jpeg)

I kategorien Advanced (Avansert) kan du angi ulike funksjoner som påvirker ytelsen til datamaskinen. Tabellen nedenfor viser definisjoner av hvert av alternativene samt standardverdien for dem.

![](_page_40_Picture_164.jpeg)

![](_page_40_Picture_165.jpeg)

![](_page_41_Picture_170.jpeg)

Kategorien Security (Sikkerhet) viser sikkerhetsstatusen og lar deg administrere sikkerhetsfunksjonene på datamaskinen.

![](_page_41_Picture_171.jpeg)

![](_page_41_Picture_172.jpeg)

• Custom (egendefinert)

Standard valg er Standard

Kategorien Boot (Oppstart) lar deg endre oppstartssekvensen.

#### Tabell 5. Boot Options (Oppstartsalternativer)

![](_page_41_Picture_173.jpeg)

<span id="page-42-0"></span>![](_page_42_Picture_192.jpeg)

#### Tabell 6. Exit (Avslutt)

![](_page_42_Picture_193.jpeg)

## Oppdatere BIOS

Det anbefales at du oppdaterer BIOS (systemoppsettet) når du bytter hovedkort eller hvis det finnes en oppdatering tilgjengelig. På bærbare datamaskiner må du sørge for at batteriet er fulladet og koblet til en strømkontakt

- 1. Start datamaskinen på nytt.
- 2. Gå til dell.com/support.
- 3. Hvis du har datamaskinens servicekode eller ekspresservicekode:

![](_page_42_Picture_8.jpeg)

MERK: Du finner servicekoden ved å klikke på Where is my Service Tag? (Hvor er servicekoden min?).

MERK: Hvis du ikke finner servicekoden, klikker du på Detect Service Tag (Finn servicekode). Følg instruksjonene på skjermen.

- 4. Tast inn servicekoden eller ekspresservicekoden, og klikk deretter Submit (send).
- 5. Hvis du ikke finner servicekoden, klikker du på produktkategorien til datamaskinen.
- 6. Velg Product Type (Produkttype) fra listen.
- 7. Velg datamaskinmodellen og siden Product Support (Produktstøtte) for datamaskinen vises.
- 8. Klikk på Drivers & Downloads (drivere og nedlastinger).
- 9. På skjermen med drivere og nedlastinger, under listen Operating System (Operativsystem) må du velge BIOS.
- 10. Finn den siste BIOS-filen og klikk deretter Download File (last ned fil).
- 11. Velg ønsket nedlastingsmetode i vinduet Please select your download method below (velg nedlastingsmetode nedenfor). Klikk deretter Download File (Last ned fil).

Vinduet File Download (Filnedlasting) vises.

- 12. Klikk Save (lagre) for å lagre filen på datamaskinen din.
- 13. Klikk Run (kjør) for å installere den oppdaterte BIOS-filen på datamaskinen din. Følg anvisningene på skjermen.

### System- og installeringspassord

Du kan opprette et system- og et installeringspassord for å sikre datamaskinen.

#### <span id="page-43-0"></span>Passordtype **Beskrivelse**

System Password (Systempassord) Et passord som du må taste inn for å kunne logge deg på systemet.

Setup password (Installeringspassord) Et passord som du må taste inn for å få tilgang til datamaskinens BIOS-innstillinger.

![](_page_43_Picture_3.jpeg)

![](_page_43_Picture_4.jpeg)

FORSIKTIG: Alle kan få tilgang til data som er lagret på datamaskinen din hvis den ikke er låst og ligger uovervåket.

M

Ø

MERK: Datamaskinen din blir levert med system- og installeringspassordet deaktivert.

### Tildele et system- installeringspassord

Du kan tildele et nytt systempassord og/eller et installeringspassord, eller endre et eksisterende systempassord og/eller installeringspassord bare når Password Status (Passordstatus) er Unlocked (ilåst). Hvis passordstatusen er Locked (låst), kan du ikke endre systempassordet.

MERK: Hvis passordbryteren er deadktivert, vil det eksisterende system- og installeringspassordet bli slettet og du vil ikke trenge noen passord for å kunne komme inn på datamaskinen.

Hvis du vil på systeminnstillingene må du trykke <F2> rett etter at du har slått på maskinen eller startet på nytt.

1. På skjermen System BIOS eller System Setup (systemoppsett) må du velge System Security (systemsikkerhet) og deretter trykke <Enter>.

Skjermen System Security (systemsikkerhet) vises.

- 2. På skjermen System Security (systemsikkerhet) må du kontrollere at feltet Password Status (passordstatus) er Unlocked (ulåst).
- 3. Velg System Password, tast inn systempassordet og trykk deretter <Enter> eller <Tab>. Bruk følgende retningslinje når du skal tildele systempassordet:
	- Et passord kan ha opp til 32 tegn.
	- Passordet kan inneholde numrene 0 til 9.
	- bare små bokstaver er tillatt, slik at du kan ikke bruke store bokstaver.
	- Bare følgende spesialtegn er tillatt: mellomrom, ("), (+), (,), (-), (.), (/), (;), ([), (\), (]), (`).

Tast inn systempassordet på nytt når du blir bedt om det.

- 4. Tast inn systempassordet som du tastet inn tidligere og klikk deretter OK.
- 5. Velg Setup Password, tast inn systempassordet og trykk deretter <Enter> eller <Tab>. En melding ber deg taste inn installeringspassordet på nytt.
- 6. Tast inn installeringspassordet som du tastet inn tidligere og klikk deretter OK.
- 7. Trykk <Esc> og du blir bedt om å lagre endringene.
- 8. Trykk <Y> hvis du vil lagre endringene. Datamaskinen starter på nytt.

#### Slette eller endre et eksisterende system og/eller installasjonspassord.

Kontroller at Password Status (passordstatus) er ulåst (på systemoppsettet) før du prøver å slette eller endre eksisterende system- og/eller installeringspassordet. Du kan ikke slette eller endre et eksieterende system- eller installeringspassord hvis Password Status er låst.

Hvis du vil på systeminnstillingene må du trykke <F2> rett etter at du har slått på maskinen eller startet på nytt.

1. På skjermen System BIOS eller System Setup (systemoppsett) må du velge System Security (systemsikkerhet) og deretter trykke <Enter>.

Skjermen System Security (systemsikkerhet) vises.

- 2. På skjermen System Security (systemsikkerhet) må du kontrollere at feltet Password Status (passordstatus) er Unlocked (ulåst).
- 3. Velg System Password (systempassord), endre eller slett eksisterende systempassord og trykk deretter <Enter> eller <Tab>.
- 4. Velg Setup Password (installeringspassord), endre eller slett eksisterende installeringspassord og trykk deretter <Enter> eller <Tab>.

MERK: Hvis du endrer system- og/eller installeringspassordet må du taste inn det nye passordet når du blir bedt om det. Hvis du skal slette system- og/eller installeringspassordet må du bekrefte slettingen når du blir bedt om det.

- 5. Trykk <Esc> og du blir bedt om å lagre endringene.
- 6. Trykk <Y> hvis du vil lagre endringene før du går ut av systemoppsettet.

Datamaskinen starter på nytt.

# <span id="page-46-0"></span>**Diagnostikk**

Hvis du har problemer med datamaskinen din må du kjøre ePSA-diagnostiseringen før du tar kontakt med Dell for teknisk assistanse. Målet med denne diagnostiske kjøringen er å teste datamaskinens maskinvare uten behov for ekstern utstyr eller fare for tap av data. Hvis du ikke kan løse problemet på egen hånd, kan vårt service- og supportpersonell bruke resultatet fra diagnostikken til å hjelpe deg med å løse problemet.

## Enhanced Pre-Boot System Assessment (ePSA)-diagnostikk

ePSA-diagnostikk (også kjent som systemdiagnostikk) utfører en komplett kontroll av maskinvaren din. ePSA er en del av BIOS, og startes internt av BIOS. den innebygde systemdiagnosen gir deg et sett med alternativer for spesielle enheter, eller enhetsgrupper, slik at du kan:

- Kjøre testene automatisk eller i et interaktivt modus
- Repetere testene
- Vise eller lagre testresultatene
- Utføre grundige tester for å introdusere flere testalternativer, som kan gi mer informasjon om enheten(e) med problemer
- Se på statusmeldinger som informerer deg om testene blir utført vellykket
- Se på feilmeldinger som informerer deg om problemer som oppstod under testing
- FORSIKTIG: Du må bare bruke verktøyene for systemdiagnos til å teste datamaskinen din. Hvis du bruker testene på andre datamaskiner kan dette føre til ugyldoge resultater eller ugyldige meldinger.

Ø

MERK: Noen av testene for spesielle enheter krever tilbakemelding fra brukeren. Du må alltid forsikre deg om at du er ved datamaskinen når du utfører diagnosetestene.

- 1. Slå på datamaskinen.
- 2. Når datamaskinen starter opp, må du trykke <F12> når du ser Dell-logoen.
- 3. På oppstartsmenyne må du velge alternativet Diagnostics (diagnostikk).

Vinduet Enhanced Pre-boot System Assessment vises, og her ser du en liste over alle enheten på datamaskinen. De diagnostiske verktøyene starter testene på alle registrerte enheter.

- 4. Hvis du ønske rå kjøre diagnostiske tester på en spesiell enhet, må du trykke <Esc> og deretter klikke Yes (ja) for å stoppe testene.
- 5. Velg deretter enheten på venstre pane og klikk deretter Run Tests (kjør tester).
- 6. Hvis det er noen problemer, vises feilkodene.

Noter deg feilkoden og ta kontakt med Dell.

## <span id="page-47-0"></span>Enhetsstatuslamper

![](_page_47_Picture_79.jpeg)

## Batteristatuslamper

Hvis datamaskinen er koblet til et strømuttak, fungerer batterilampen slik:

![](_page_47_Picture_80.jpeg)

# <span id="page-48-0"></span>Spesifikasjoner

MERK: Tilbudene kan variere fra område til område. Hvis du vil ha mer informasjon om hvordan datamaskinen er

konfigurert, klikker du på Start (Startikon) → Hjelp og støtte og velger alternativet for å vise informasjon om datamaskinen.

#### Tabell 7. System Information

![](_page_48_Picture_147.jpeg)

![](_page_48_Picture_148.jpeg)

![](_page_48_Picture_149.jpeg)

#### Tabell 9. Minne

![](_page_48_Picture_150.jpeg)

#### Tabell 10. Audio

![](_page_48_Picture_151.jpeg)

![](_page_49_Picture_167.jpeg)

#### Tabell 11. Skjermkort

![](_page_49_Picture_168.jpeg)

#### Tabell 12. Kamera

![](_page_49_Picture_169.jpeg)

 $\overline{\phantom{0}}$  $\overline{\phantom{a}}$ 

![](_page_49_Picture_170.jpeg)

#### Tabell 14. Porter og kontakter

![](_page_49_Picture_171.jpeg)

![](_page_50_Picture_164.jpeg)

MERK: Når USB 3.0-kontakten er tilkoblet, støtter den også Microsoft kjernefeilsøking. Portene er identifisert i dokumentasjonen som fulgte med datamaskinen.

Mediekortleser ett 4-i-1-spor

#### Tabell 15. Skjerm

![](_page_50_Picture_165.jpeg)

#### Tabell 16. Tastatur

![](_page_50_Picture_166.jpeg)

#### Tabell 17. Styreplate

![](_page_51_Picture_169.jpeg)

Dimensjoner:

![](_page_51_Picture_170.jpeg)

#### Tabell 19. Vekselstrømadapter

![](_page_51_Picture_171.jpeg)

### Funksjon Beskrivelse Temperaturområde: Ved bruk  $0 °C$  til 40 °C (32 °F til 104 °F)

Ikke i bruk –40 °C til 70 °C (–40 °F til 158 °F)

### Tabell 20. Fysiske mål

![](_page_52_Picture_184.jpeg)

#### Tabell 21. Omgivelser

![](_page_52_Picture_185.jpeg)

# <span id="page-54-0"></span>kontakte Dell

![](_page_54_Picture_2.jpeg)

MERK: Hvis du ikke har en aktiv Internett-tilkobling, kan du finne kontaktinformasjon på fakturaen, følgeseddelen, regningen eller i Dells produktkatalog.

Dell tilbyr flere nettbaserte og telefonbaserte støtte- og servicealternativer. Tilgjengeligheten varierer etter land og produkt. Det kan hende at enkelte tjenester ikke er tilgjengelige i ditt område. For å kontakte Dell for spørsmål om salg, teknisk støtte eller kundeservice:

#### 1. Gå til dell.com/support

- 2. Velg din støttekategori.
- 3. Kontroller at land eller område stemmer i nedtrekksmenyen Choose A Country/Region (Velg et land/område) øverst på siden.
- 4. Velg ønsket tjenestetype eller kundestøttetype basert på de behovene du har.